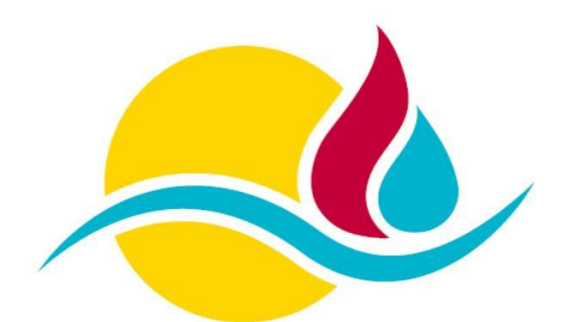

**Brand- & Katastrophenschutz** Landkreis Schwandorf **Kreisbrandinspektion** 

# **Bedienungsanleitung**

**für die**

**BayLern 4.0**

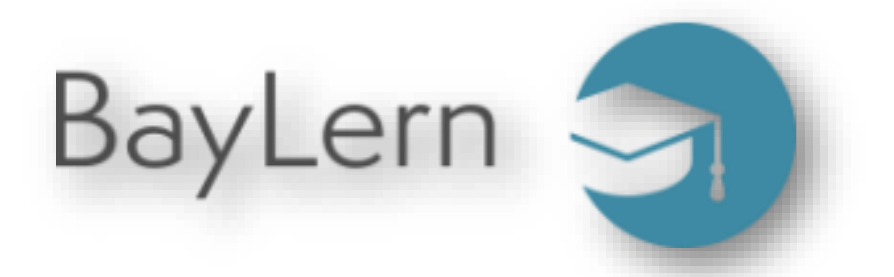

**Die Lernplattform der bayerischen Feuerwehren**

**Stand: 04. Oktober 2023**

#### **Support für die BayLern 4.0:**

Sollten Sie Fragen oder Probleme haben, können Sie sich gerne per Mail oder Telefon beim Support für die BayLern 4.0 im Landkreis Schwandorf melden.

Dieser wird durchgeführt von:

Christoph Wasser

Mobil: 0160 / 97339202

Mail: baylern@kez-landkreis-schwandorf.de

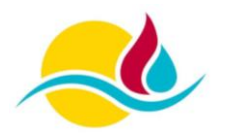

Brand- & Katastrophenschutz<br>Landkreis Schwandorf<br>Kreisbrandinspektion

## **Inhaltsverzeichnis**

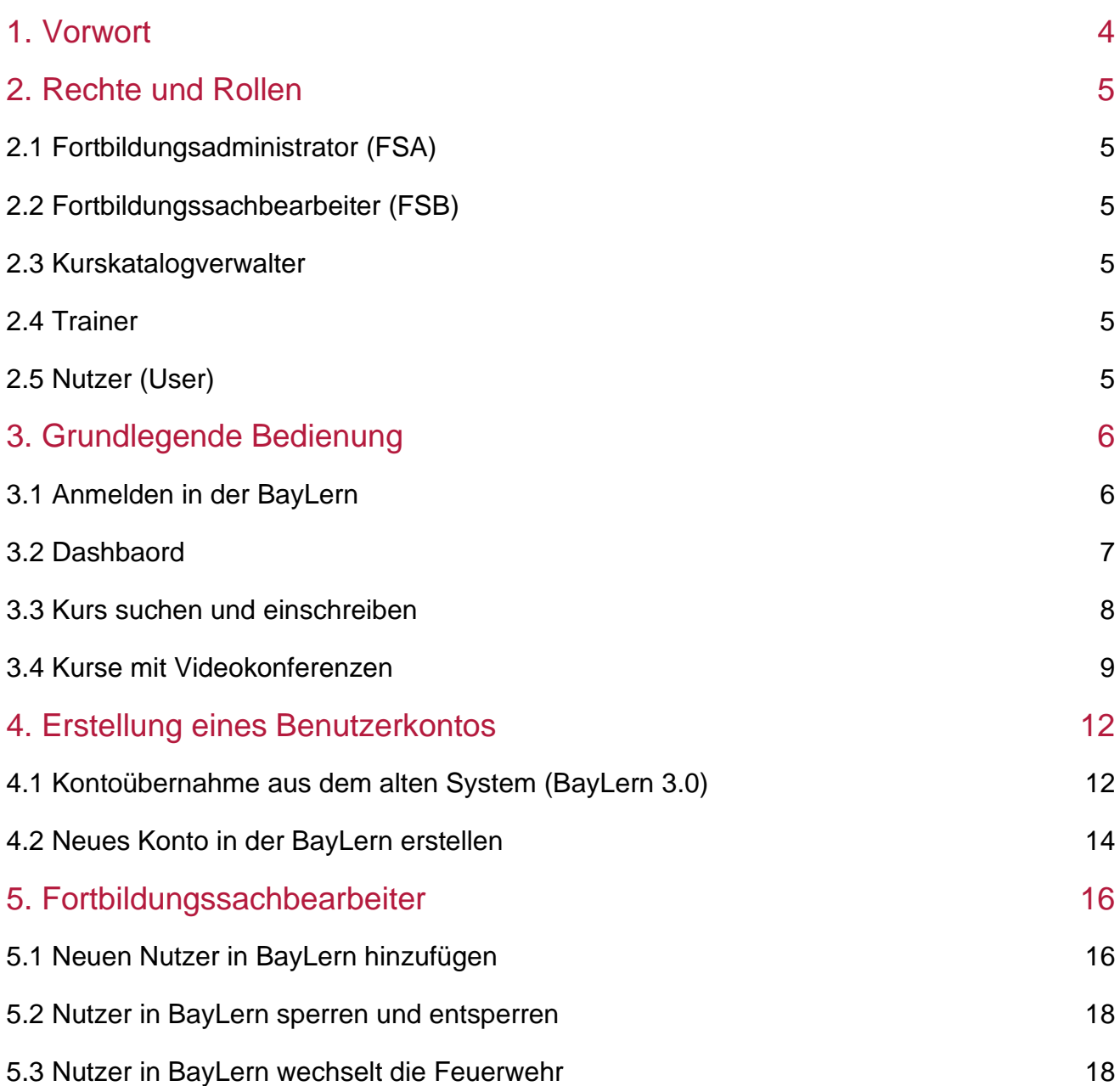

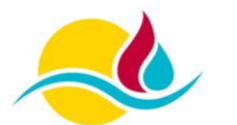

### **1. Vorwort**

Sehr geehrte Leserin, sehr geehrter Leser,

die Einführung der neuen BayLern 4.0 im Winter 2022/ 2023, welche durch das Landesamt für Finanzen betrieben wird, wurde den aktuellen Datenschutzrichtlinien, aber auch wegen neuer Möglichkeiten in der digitalen Lernwelt Rechnung getragen.

Die neue BayLern bietet für das Eigenstudium, den Schulungsabend im Gerätehaus, der Landkreisausbildung und für die Feuerwehrschulen neue Möglichkeiten, welche mit dem alten System der BayLern 3.0 nicht möglich waren.

Im Zuge dieser Umstellung wurde auch im Bereich der Nutzerverwaltung ein neues System eingeführt, was direkt den Kommandanten und dessen Stellvertreter betrifft. So wurde durch die Schaffung der Rolle des Fortbildungssachbearbeiters die Nutzerverwaltung in die Hände der jeweiligen Feuerwehr übergeben.

Eine wesentliche Änderung der BayLern 4.0 ist, dass sich die Nutzer nicht mehr selbst in diesem System registrieren können, sondern durch den jeweiligen Verantwortlichen in der Feuerwehr eingeladen werden müssen.

Wir bitten deshalb alle Fortbildungssachbearbeiter inständig, dass Sie ihre Feuerwehrdienstleistenden in der Feuerwehr zu diesem System einladen bzw. registrieren. Dies bietet einen immensen Vorteil für spätere weiterführende Lehrgänge auf Standort- bzw. Landkreisebene oder auch bei der Teilnahme an Lehrgängen an einer der Staatlichen Feuerwehrschulen in Bayern.

In dieser Bedienungsanleitung erhalten Sie als Nutzer und auch als Fortbildungssachbearbeiter alle wichtigen Informationen und Anleitungen, damit Sie mit der BayLern arbeiten können.

Bitte machen Sie sich mit dieser vorliegenden Anleitung im Vorfeld vertraut, bevor sie an einem Kurs teilnehmen wollen, oder Ihre Tätigkeit in einer der zugewiesenen Rollen beginnen werden.

Wir wünschen Ihnen mit der Nutzung der BayLern 4.0 viel Spass und einen guten Lernerfolg

Ihr Support der BayLern 4.0

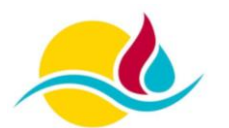

## **2. Rechte und Rollen**

In der Lernplattform "BayLern 4.0" wurde zur besseren Strukturierung ein neues Rechte und Rollensystem eingeführt. Dieses System war zwar bereits aus dem alten System der "BayLern 3.0" bekannt, musste aber den aktuellen Gegebenheiten angepasst werden. Folgende Rechte und Rollen sind in der BayLern 4.0 vorgesehen:

#### **2.1 Fortbildungsadministrator (FSA)**

Der Fortbildungsadministrator ist grundsätzlich im Landkreis durch die Kreisbrandinspektion bestimmt. Dies kann der Kreisbrandrat oder ein anderer geeigneter Sachbearbeiter sein. Die Aufgabe des Fortbildungsadministrators ist die Verwaltung der Fortbildungssachbearbeiter der jeweiligen Feuerwehren im Landkreis.

#### **2.2 Fortbildungssachbearbeiter (FSB)**

Der Fortbildungssachbearbeiter ist auf Ebene der Feuerwehr angesiedelt und wird im Regelfall durch den Kommandanten und dessen Stellvertreter übernommen. Der Fortbildungssachbearbeiter verwaltet die Nutzer und kann neue Nutzer in die BayLern 4.0 einladen. Weiterhin kann der Fortbildungssachbearbeiter den einzelnen Nutzern seiner Einheit Kursempfehlungen zusenden.

#### **2.3 Kurskatalogverwalter**

Der Kurskatalogverwalter kann je nach Kurskatalog auf der Ebene der Feuerwehr, des Landkreises, der Feuerwehrschule oder einer sonstigen Stelle angesiedelt sein. Die Aufgabe des Kurskatalogverwalters ist die Erstellung und Verwaltung der Kurse in seinem zugewiesenen Kurskatalog. Weiterhin ist er für die Teilnehmerverwaltung der jeweiligen Kurse zuständig.

#### **2.4 Trainer**

Der Trainer wird von der Feuerwehr, dem Landkreis, der Feuerwehrschule oder einer sonstigen Stelle je nach Tätigkeitsfeld benannt. Seine Aufgabe ist die Durchführung der jeweiligen Kurse und die Verwaltung der für den Kurs notwendigen Lerninhalte.

#### **2.5 Nutzer (User)**

Jeder einzelne Feuerwehrdienstleistende welcher in der BayLern 4.0 registriert ist, wird als Nutzer bezeichnet. Der Nutzer kann sich zu Kursen einschreiben und an diesen teilnehmen. Darüber hinaus können Nutzern einzelne oben genannte Rollen zugewiesen werden.

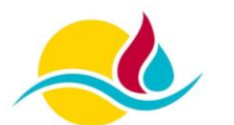

## **3. Grundlegende Bedienung**

In diesem Abschnitt wird die grundlegende Bedienung aller Nutzer der BayLern 4.0 aufgezeicht. Dies setzt voraus, dass Ihr Account eingerichtet und funktionsfähig ist, sowie die jeweilige Rolle zugewiesen ist.

#### **3.1 Anmelden in der BayLern**

Öffnen Sie die BayLern 4.0 in Ihrem Browser über [www.baylern.de](http://www.baylern.de/) und klicken Sie auf den Button "Anmelden oder "Login".

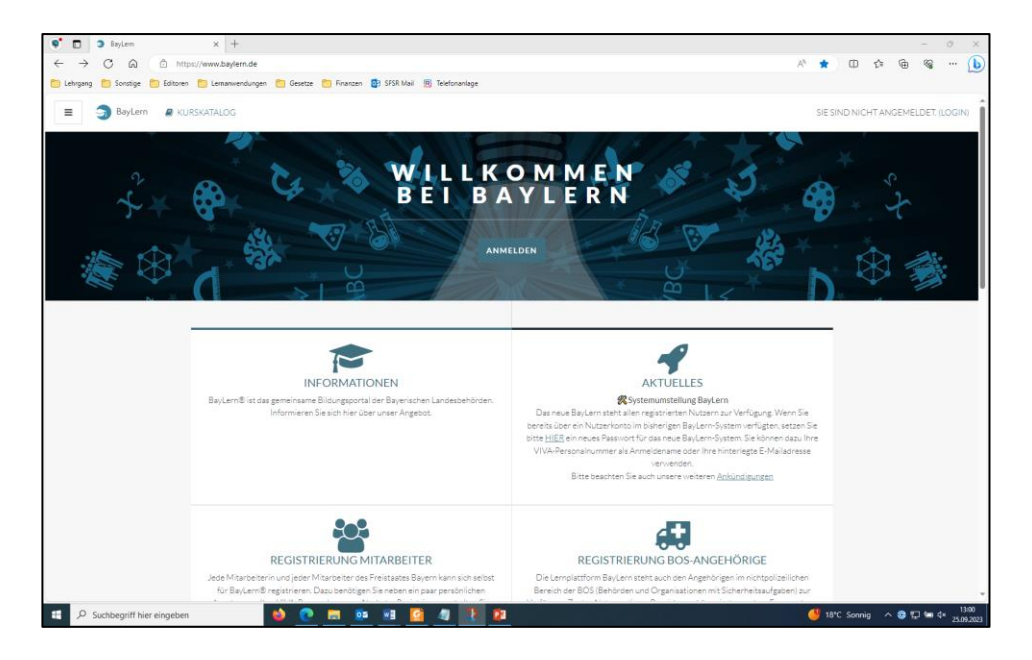

Es öffnet sich nun das Anmeldefenster in dem Sie Ihre persönliche Mailadresse und Ihr nur Ihnen bekanntes Passwort eingeben und dieses über den Klick auf "Login" bestätigen müssen.

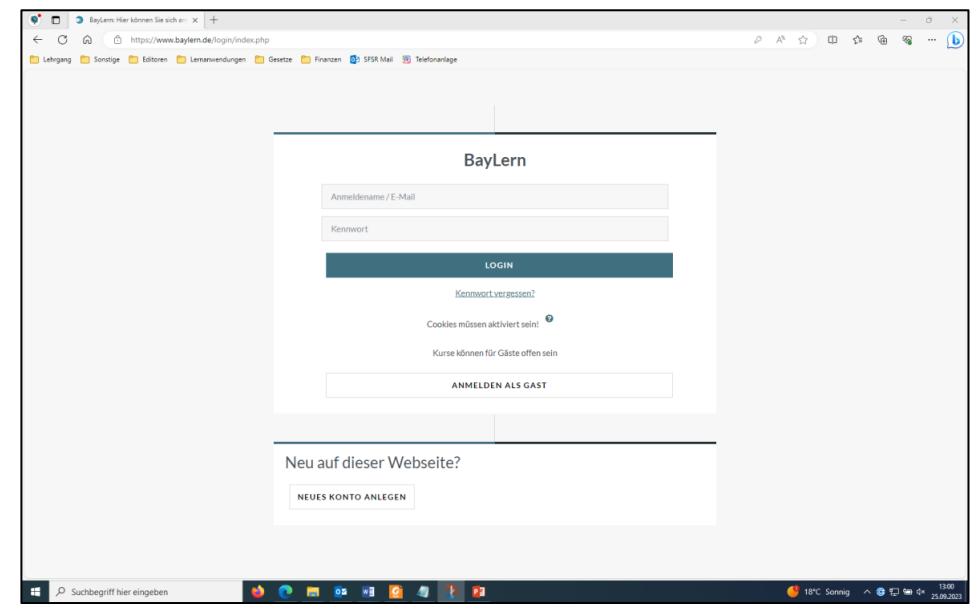

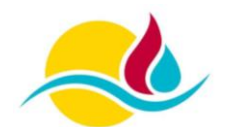

#### **3.2 Dashbaord**

Im Anschluss werden Sie zur Startseite der BayLern dem sogenannten "Dashboard" weitergeleitet. Auf diesem Dashboard sind alle wichtigen Funktionen und Ihre persönlichen Kurse hinterlegt.

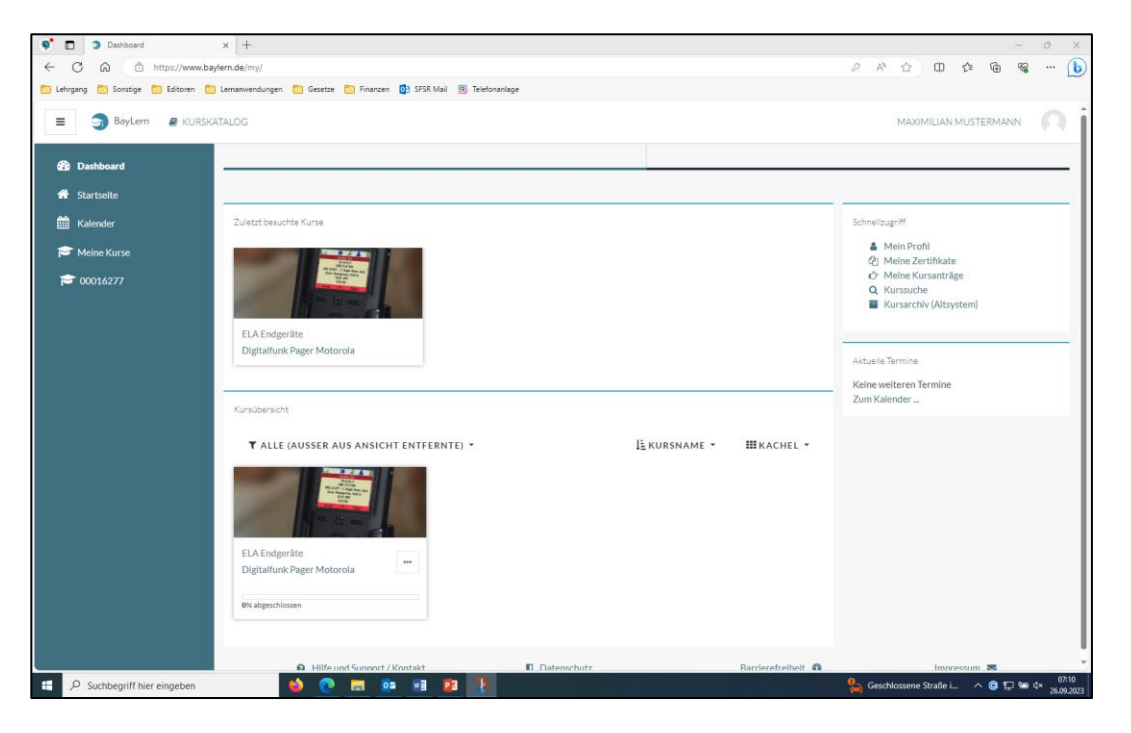

Ihnen stehen folgende Funktionen und Möglichkeiten zur Verfügung:

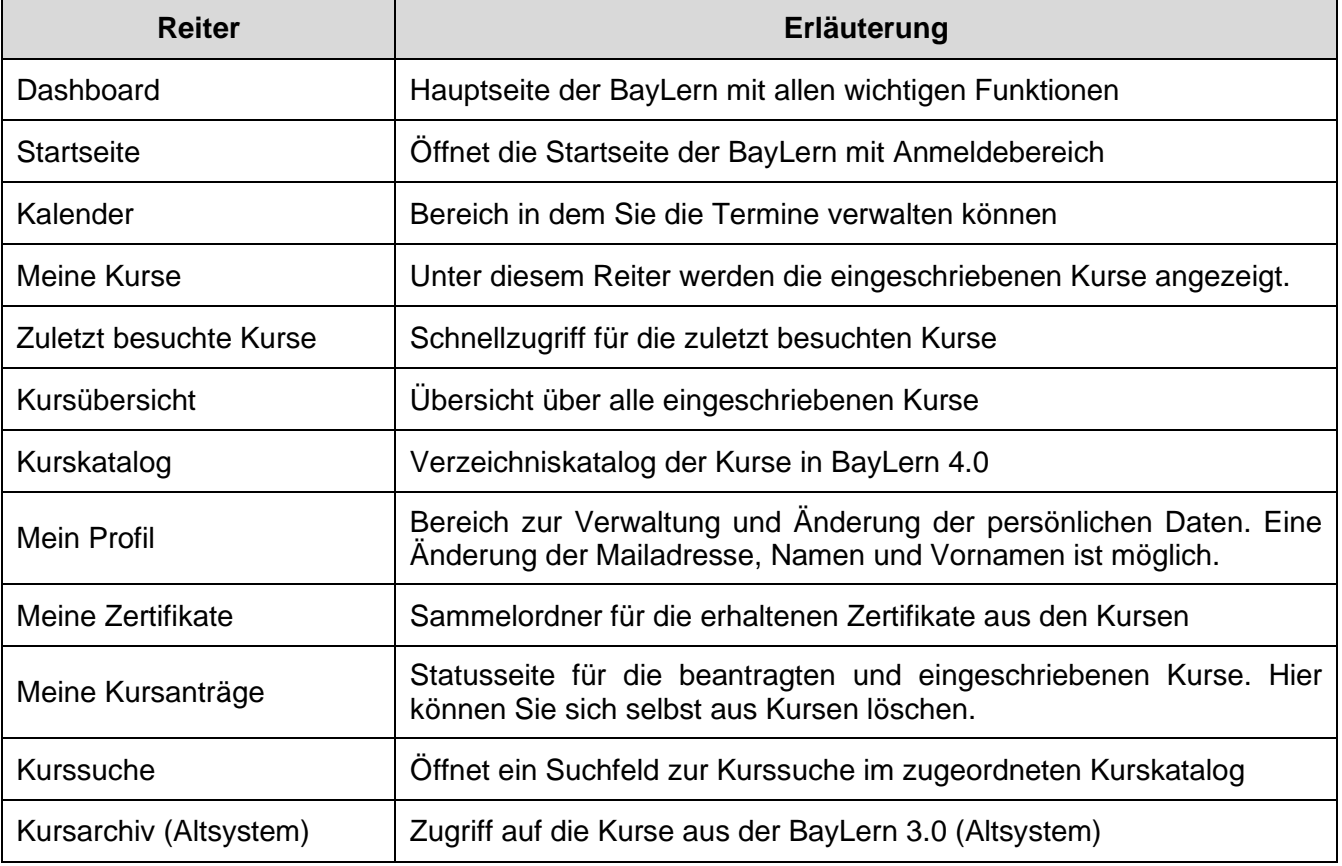

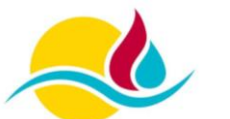

#### **3.3 Kurs suchen und einschreiben**

Wenn Sie an einem Kurs teilnehmen möchten, müssen Sie über das Dashboard auf den Kurskatalog zugreifen. Es kann über die vorhandenen Register oder anderen über das Suchfeld der betreffende Kurs gesucht werden. Es kann auch sein, dass Sie über den Fortbildungssachbearbeiter bereits eine Kurseinladung erhalten haben.

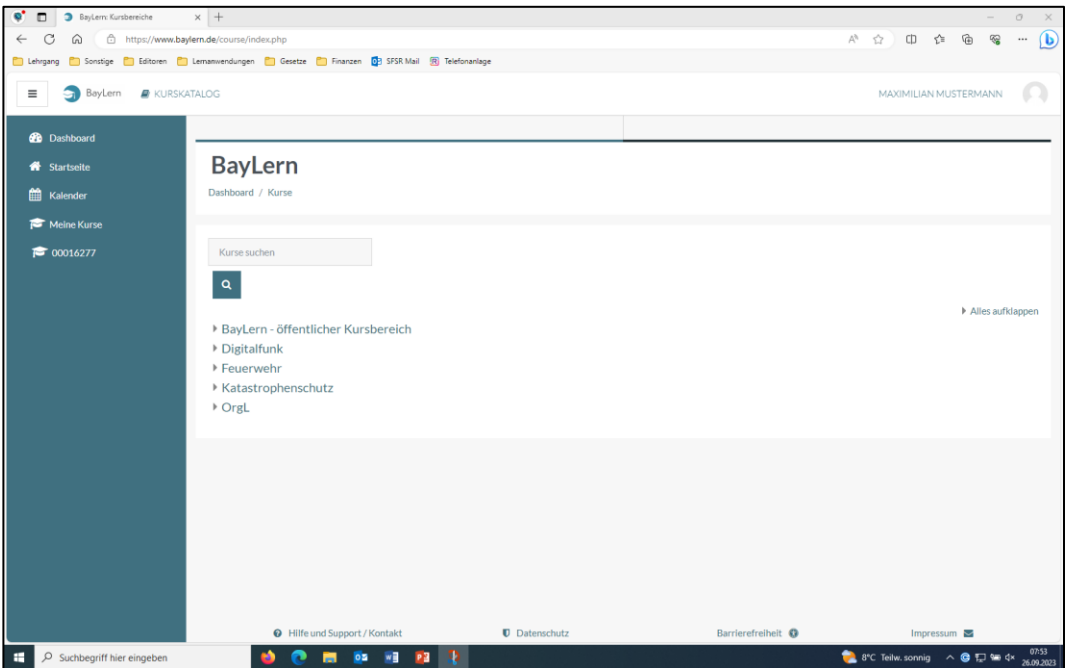

Nachdem Sie den für Sie notwendigen Kurs gefunden haben, können Sie sich durch klicken auf "Anmeldung beantragen" in den Kurs einschreiben. Je nach Kurstyp ist es möglich, dass Sie sofort beitreten können, oder erst vom Kursverwalter freigegeben werden müssen. Den aktuellen Kursstatus erhalten Sie jeweils per Mail.

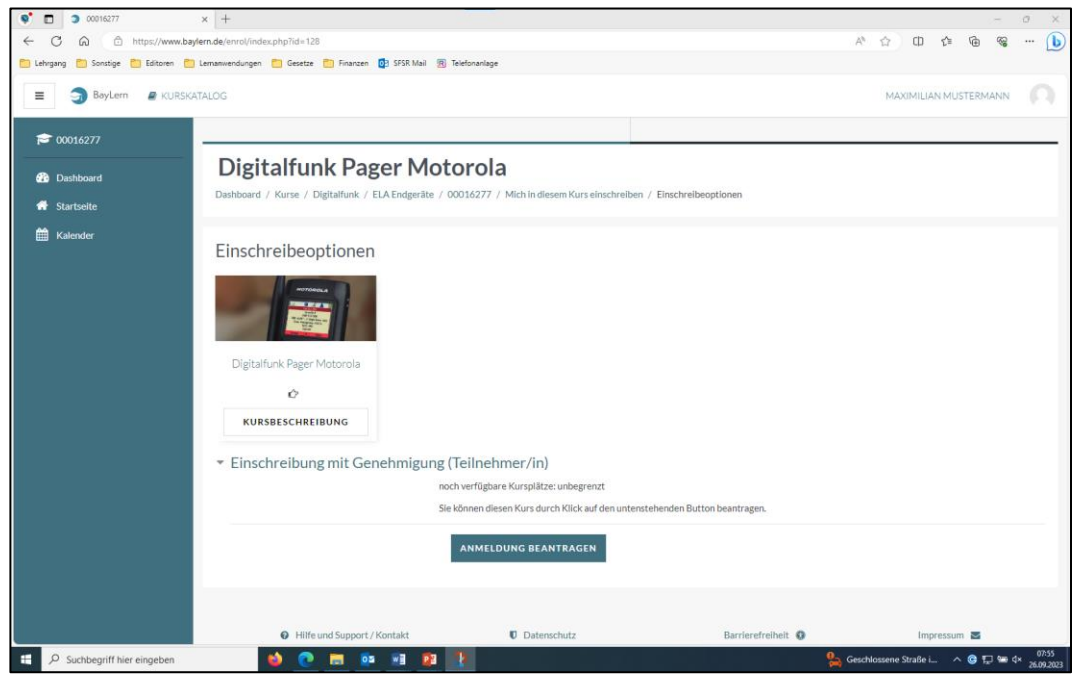

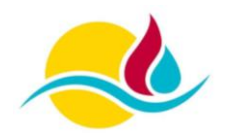

Sobald Sie im Kurs eingeschrieben sind und dieser je nach Kurs vom Kursverwalter genehmigt wurde können Sie auf die Kursseite mit den Lerninhalten zugreifen und diese absolvieren. Je nach Kurstyp kann es sein, dass sie nach dessen Abschluss eine Teilnahmebescheinigung erhalten. Diese können Sie bei Bedarf downloaden oder ausdrucken. Ein späterer Zugriff auf die Teilnahmebescheinigung ist über das Dashboard im Reiter "Meine Zertifikate" möglich.

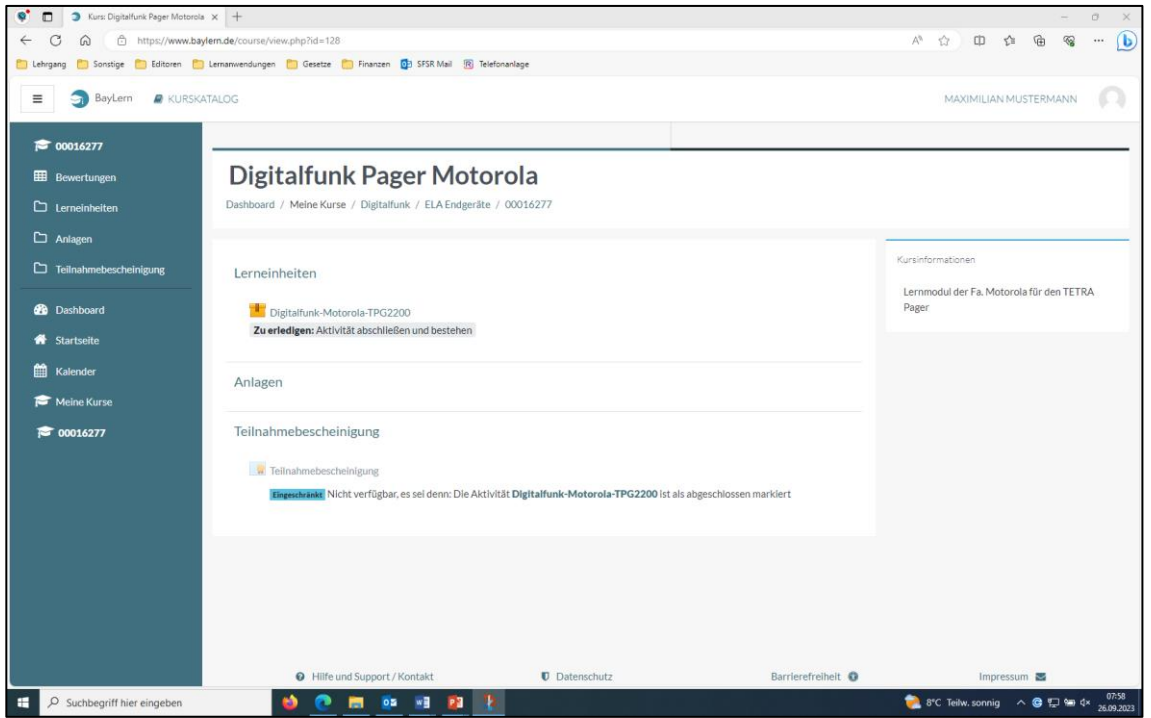

#### **3.4 Kurse mit Videokonferenzen**

Bei manchen Kursen ist angedacht, dass der zugewiesene Trainer mit den Teilnehmern eine Videokonferenz abhält. Hierzu sind für eine reibungslose Teilnahme einige technische Voraussetzungen notwendig.

Neben einer stabilen Internetverbindung benötigen Sie eine Webcam und ein Mikrofon. Die Verwendung eines gesonderten Headsets mit Mikrofon wird empfohlen. Dadurch kann die Sprachqualität erhöht und störende Nebengeräusche vermieden werden.

#### **Hinweis:**

Auf Grund der Bildschirmgröße kann es bei Tablets immer wieder zu kleineren Einschränkungen kommen. Eine Teilnahme am Kurs mit dem Handy wird nicht empfohlen.

Zur Teilnahme an dieser Videokonferenz öffnen Sie die BayLern 4.0 mit dem vorhandenen Internetbrowser und melden Sie sich mit Ihren Zugangsdaten (Mail und Passwort) an. Über das Dashboard in der BayLern 4.0 können Sie den gewünschten Kurs öffnen.

Auf der Kursseite finden Sie neben den Lerninhalten auch den Link für den Videokonferenzraum.

Durch Klicken auf den Link für den Konferenzraum werden Sie auf die Startseite des Onlineraums weitergeleitet. Hier müssen Sie bitte auf "Schulungsraum beitreten" klicken.

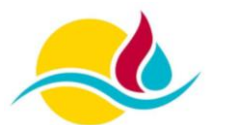

#### **Hinweis:**

#### Öffnen Sie die Konferenzräume bitte immer in einem neuen Tab über die rechte Maustaste.

Mit dem Öffnen des Links werden Sie automatisch in das Konferenzsystem "BigBlueButton" eingebucht. Dieser Konferenzraum ist nur zu bestimmten Zeitpunkten online geschaltet. Außerhalb dieser Zeiten kann der Konferenzraum von Ihnen nicht betreten werden.

Im Anschluss werden Sie vom System automatisch auf die Beitrittsseite weitergeleitet. Für die Videokonferenzen ist es notwendig, dass Sie als Nutzer grundsätzlich mit Mikrofon beitreten.

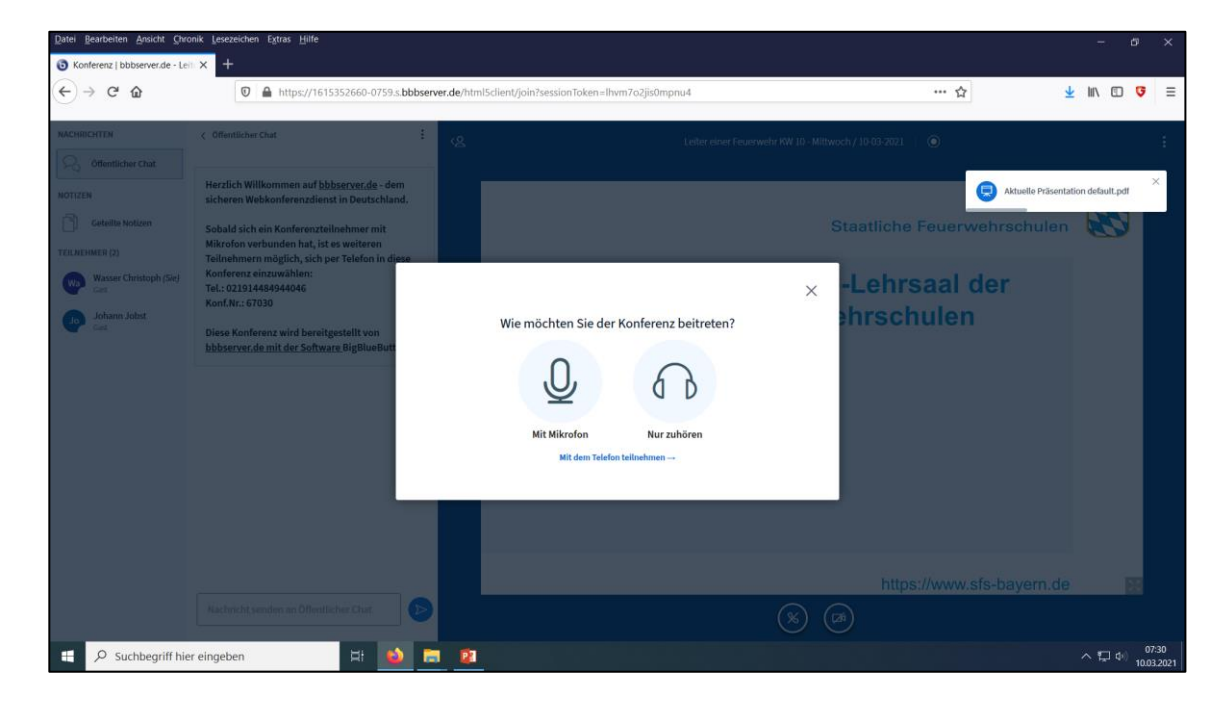

٦

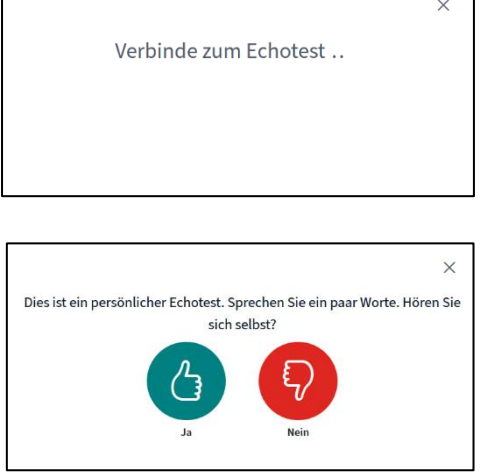

Nach dem Klicken auf den Auswahlbutton findet ein kurzer Echotest (Überprüfung des Mikrofons und Headset) statt. Je nach Browser muss vorher noch die Nutzung des Mikrofons bestätigt werden. Gleiches gilt für die spätere Verwendung der Webcam.

Zum Abschluss des Echotest hören Sie sich über ihr Headset selbst. Sobald Sie sich selbst hören, müssen Sie dies mit einem Daumen nach oben bestätigen.

Sollte dieser Test nicht funktioniert haben, bitten wir Sie die Datenschutzeinstellungen des Mikrofons in Ihrem Betriebssystem zu prüfen. Weiterhin könnte es sein, dass Sie den Zugriff des Browsers auf das Mikrofon noch nicht erlaubt haben. Anschließend führen Sie den Echotest erneut durch.

Im Anschluss an den Echotest werden Sie direkt in den Konferenzraum gebracht. Bitte überprüfen Sie nach dem Beitritt, ob das Mikrofon und die Webcam freigeschalten sind oder nicht.

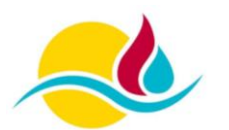

Brand- & Katastrophenschutz Landkreis Schwandorf Kreisbrandinspektion

へ ■ 『 『 中 中 11.05.2021  $\vdots$  $\begin{picture}(220,20) \put(0,0){\line(1,0){10}} \put(15,0){\line(1,0){10}} \put(15,0){\line(1,0){10}} \put(15,0){\line(1,0){10}} \put(15,0){\line(1,0){10}} \put(15,0){\line(1,0){10}} \put(15,0){\line(1,0){10}} \put(15,0){\line(1,0){10}} \put(15,0){\line(1,0){10}} \put(15,0){\line(1,0){10}} \put(15,0){\line(1,0){10}} \put(15,0){\line($  $\Box$ π  $\circ$ Ausloggen<br>usw. Einstellunge ම ╬ Verbindungs-<br>qualität b  $\lesssim$  $\Rightarrow$ Präsentationsfläche  $\odot$ Videokonferenz für Lehrgang XY  $\begin{picture}(20,20) \put(0,0){\line(1,0){10}} \put(15,0){\line(1,0){10}} \put(15,0){\line(1,0){10}} \put(15,0){\line(1,0){10}} \put(15,0){\line(1,0){10}} \put(15,0){\line(1,0){10}} \put(15,0){\line(1,0){10}} \put(15,0){\line(1,0){10}} \put(15,0){\line(1,0){10}} \put(15,0){\line(1,0){10}} \put(15,0){\line(1,0){10}} \put(15,0){\line(1$  $\overline{\mathscr{S}}$  $\circledast$ beenden / neu starten **Audio** https://1620705671-4319.s.bbbserver.de/html5client/join?sessionToken=8rorkbwraqwutwki Konferenzname  $\overline{\bullet}$ 團 ିଏ B ...  $\Delta$ Ich wünsche euch einen schönen guten g Spalte für öffentlicher Chat und<br>gemeinsame Notizen Nachricht senden an Öffentlicher Chat Kann ausgeblendet werden Wasser Christoph 08:47 Öffentlicher Chat  $\bullet$  Konferenz | bbbserver.de -  $\vert$  ×  $\vert$  + Morgen Suchbegriff hier eingeben  $\mathbf{w}$  $\overline{\mathbb{C}}$ Mit Klick auf das eigene<br>Symbol können weitere<br>Einstellungen vorge-<br>nommen werden. Hirschmann Ulrich (Ich)  $\textcircled{\ensuremath{\mathsf{c}}}$ Wasser Christoph öffentlicher Chat Geteilte Notizen  $\circlearrowright$ Teilnehmerliste: TEILNEHMER (4) NACHRICHTEN Gast  $\alpha$ NOTIZEN **B**<sub>ra</sub>  $\mathbf{E}$  $\mathcal{Q}^{\gamma}$  $\overline{C}$  $\mathbf{u}$  $\mathbb{D}$  $\downarrow$ 

Der Konferenzraum ist folgendermaßen aufgebaut:

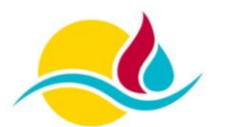

## **4. Erstellung eines Benutzerkontos**

Dieser Abschnitt richtet sich an alle Nutzer der BayLern 4.0 welche im bisherigen System (BayLern 3.0) registriert waren. Des Weiteren wird die Erstellung eines neuen Benutzerkontos erläutert.

#### **4.1 Kontoübernahme aus dem alten System (BayLern 3.0)**

Bevor Sie die BayLern 4.0 nutzen können, benötigen Sie einen Account in der BayLern 4.0. Sollten Sie bereits im alten System (BayLern 3.0) registriert gewesen sein (z.B. wegen ELA Digitalfunk, Wissenstest, …), verfahren sie gemäß der untenstehenden Anleitung.

Für die Kontoübernahme aus dem alten System benötigen Sie die registrierte Mailadresse der BayLern 3.0 (Altsystem). Sollten Sie diese nicht mehr kennen, so wenden Sie sich bitte an den Support in Ihrem Landkreis.

Öffnen Sie die Startseite der BayLern über [www.baylern.de](http://www.baylern.de/) und klicken Sie auf "Anmelden" oder "Login.

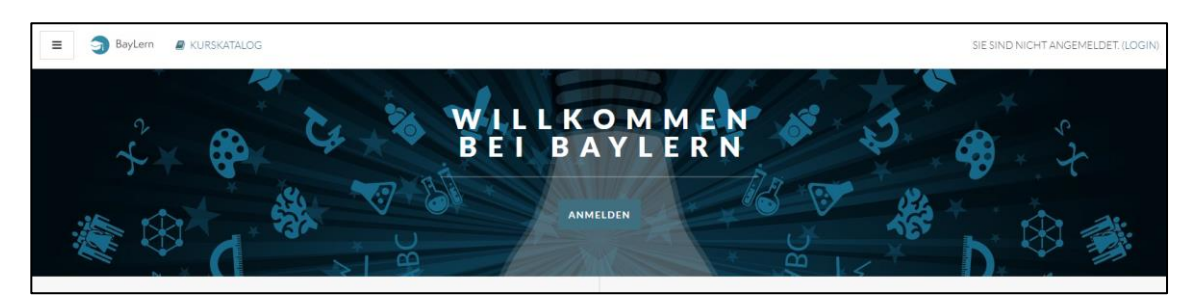

Anschließend öffnet sich die Anmeldeseite. Hier klicken sie bitte auf "Kennwort vergessen?".

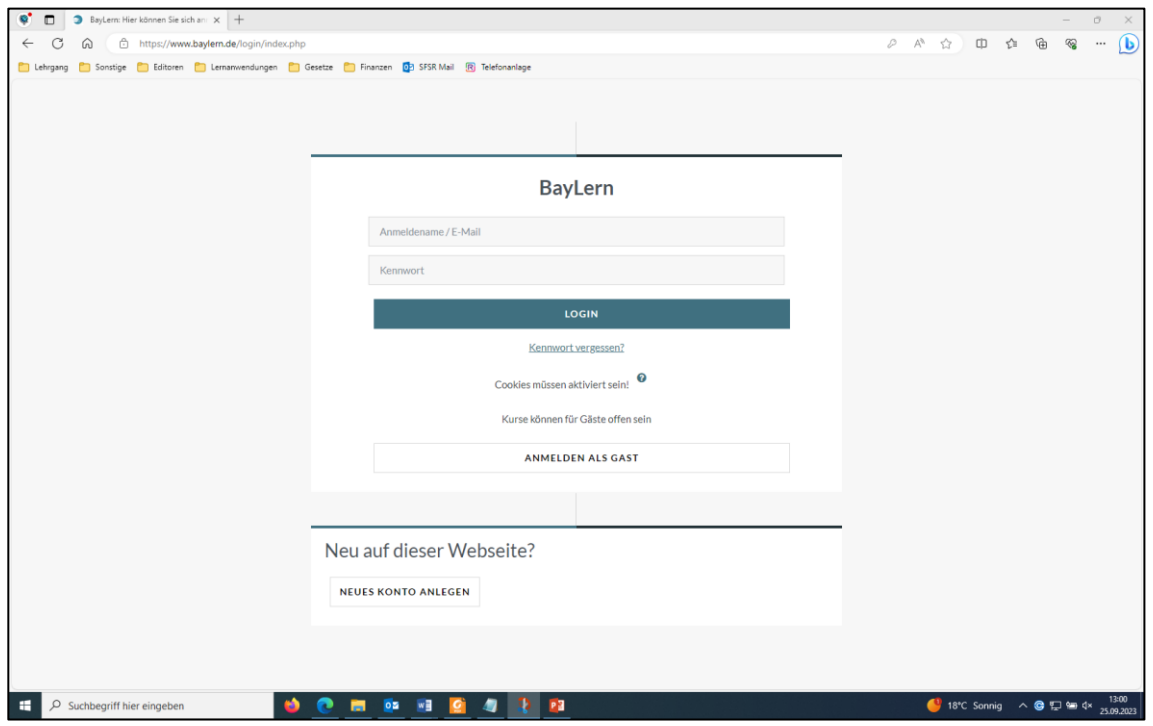

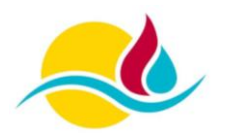

Nach dem Sie auf "Kennwort vergessen?" geklickt haben werden Sie zu einer neuen Seite weitergeleitet. Hier können Sie ihr Benutzerkonto über den Anmeldenamen oder die E-Mail-Adresse suchen.

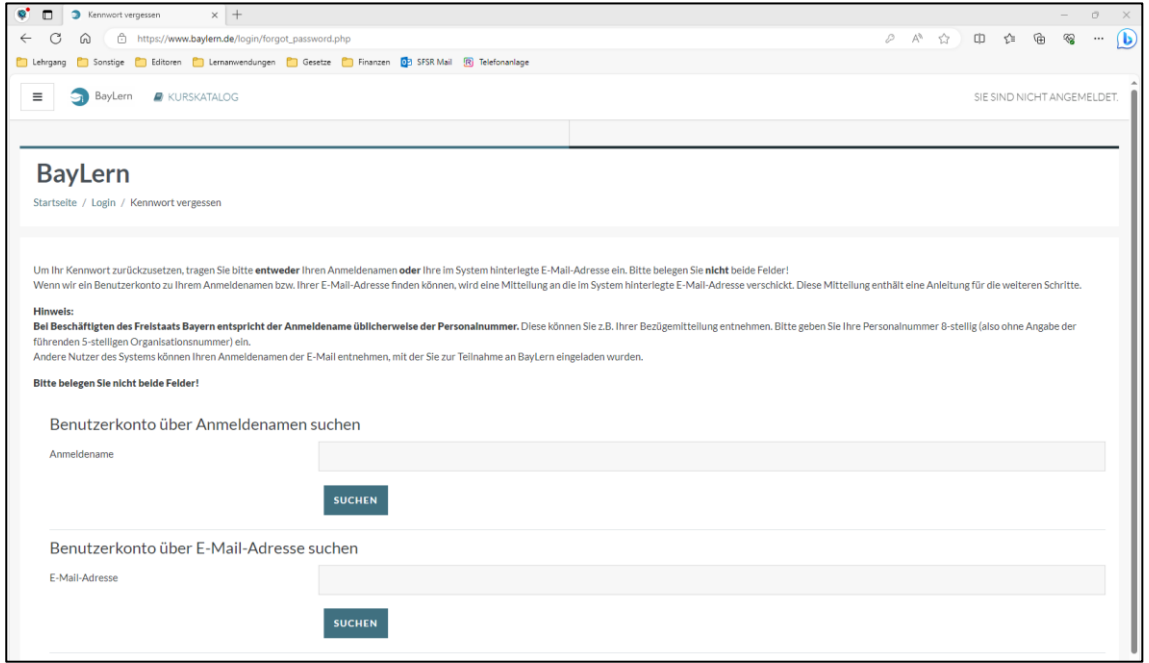

Geben Sie unter "Benutzerkonto über E-Mail-Adresse suchen" ihre hinterlegte Mailadresse der alten BayLern 3.0 ein und klicken Sie anschließend auf "Suchen". Achten Sie darauf, dass das Feld "Benutzerkonto über den Anmeldenamen suchen" leer sein muss. Auf der nun öffnenden Seite klicken Sie bitte auf "Weiter".

Sie erhalten anschließend eine Mail auf die in der BayLern 3.0 eingetragen Mailadresse. Überprüfen Sie bitte auch Ihren SPAM Ordner. Absender der Mail ist "Admin User". Wenn Sie die Mail öffnen, sehen Sie einen Link, dieser ist 30 Minuten gültig, bitte innerhalb dieser Zeit den Link ausführen, ansonsten müssen Sie den Vorgang von neuem beginnen.

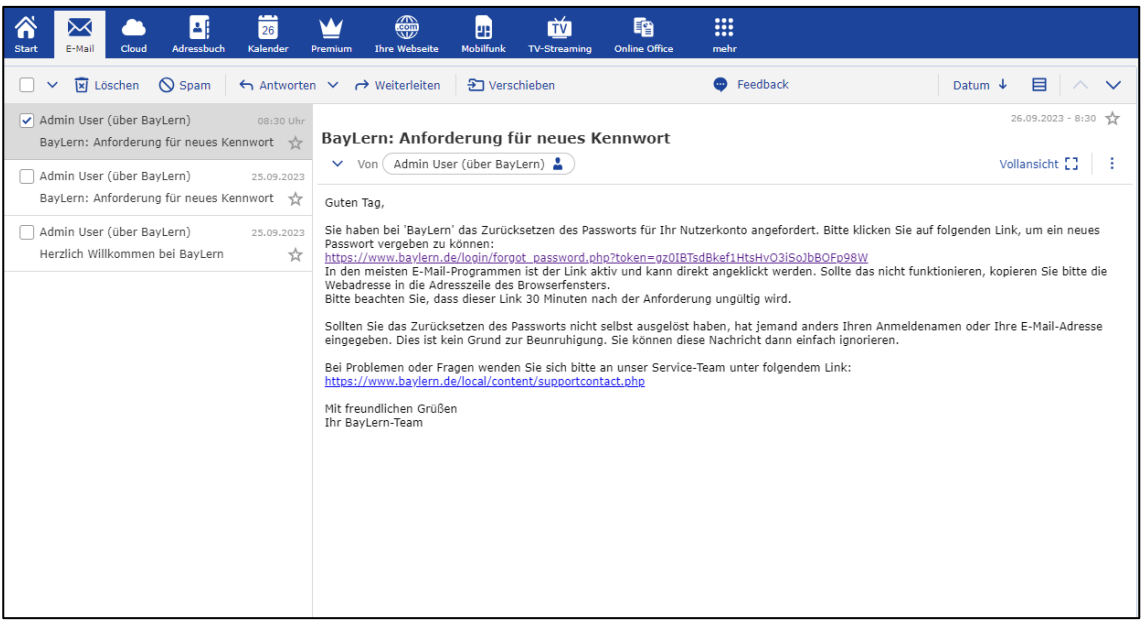

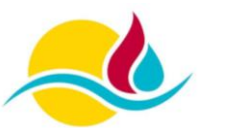

Nachdem Sie den Link geöffnet haben, müssen Sie ein neues Passwort gemäß den Kennwortregeln vergeben und dieses durch das Klicken auf "Änderungen speichern" bestätigen.

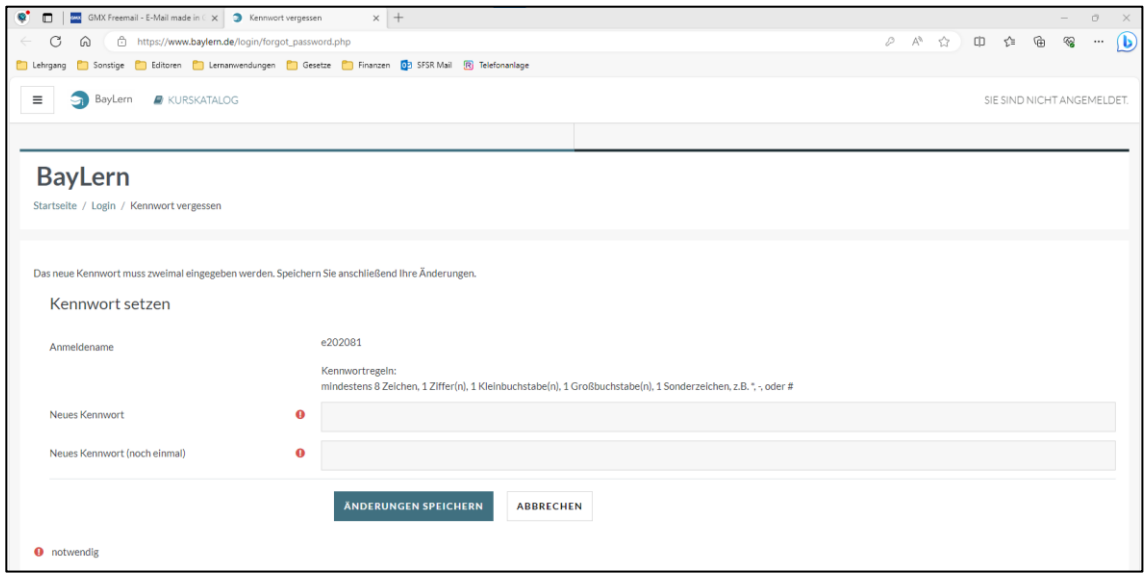

Die neue BayLern 4.0 steht Ihnen nun zur Verfügung und kann genutzt werden. Gegebenenfalls müssen Sie vor der ersten Nutzung noch die Nutzungsbedingungen bestätigen.

#### **Hinweis:**

Sollten Sie keine Mail erhalten haben kann dies mehrere Ursachen haben. Entweder sind Sie mit einer anderen Mailadresse im System hinterlegt, oder Ihr Account wurde gelöscht, da Sie im alten System das Passwort nicht neu vergeben haben. Sie müssen sich einen neuen Zugang erstellen.

#### **4.2 Neues Konto in der BayLern erstellen**

Sollten Sie in der BayLern 4.0 noch nicht registriert sein, oder keinen Zugriff mehr auf ihr altes Konto in der BayLern 3.0 haben, so müssen Sie einen neuen Account erstellen.

Ein neues Konto in der BayLern kann nur durch Ihren Fortbildungssachbearbeiter erstellt werden. Dies sind in der Regel die Kommandanten und deren Stellvertreter oder andere beauftragte Personen. Für die Erstellung wenden Sie sich bitte an Ihren Fortbildungssachbearbeiter. Dieser benötigt hierzu Ihren Vornamen, Nachnamen und eine Mailadresse und wird Ihnen ein Konto erstellen.

#### **Hinweis:**

Sollte in Ihrer Feuerwehr kein Fortbildungssachbearbeiter (FSB) benannt sein, so wenden Sie sich bitte an den Support für die BayLern in ihrem Landkreis. Den Ansprechpartner (Mail und Telefonnummer) finden Sie auf der 2. Seite dieser Broschüre.

#### **Hinweis:**

Keine Verwendung von Funktionspostfächern/ -adressen (z.B. kommandant@ff-musterstadt.de).

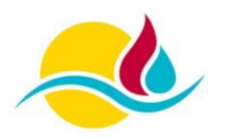

Nachdem Sie durch den Fortbildungssachbearbeiter (FSB) eingeladen wurden, erhalten Sie eine Registrierungsmail. Überprüfen Sie hierzu bitte auch den Spamordner Ihres Mailanbieters.

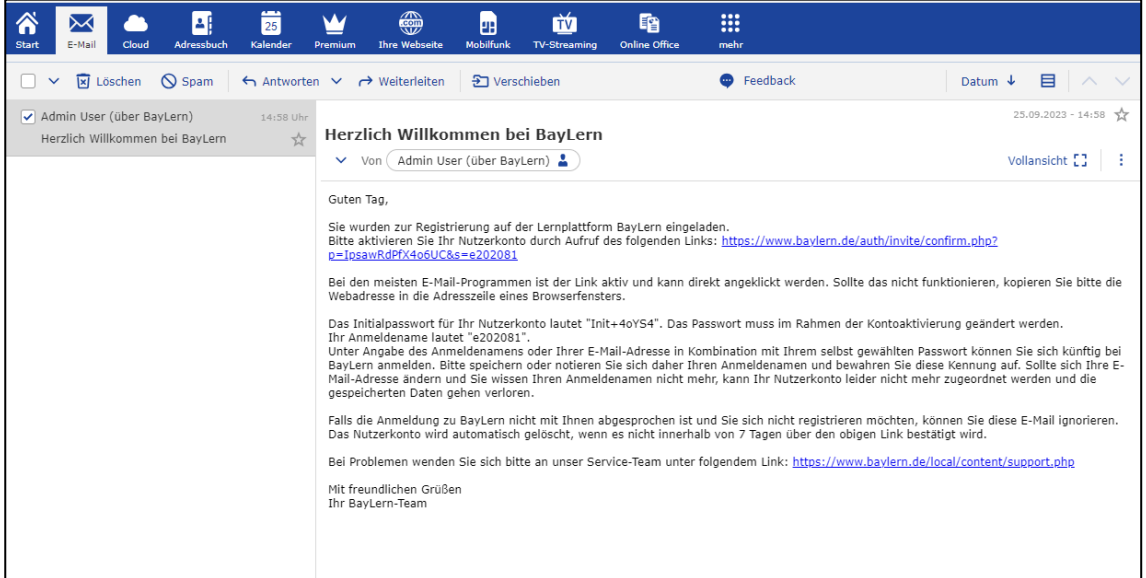

Über den eingefügten Link können Sie Ihr BayLern - Konto freischalten und bestätigen. Hierzu ist es notwendig, dass Sie das in der Mail enthaltene Initialpasswort eingeben und Ihr neues Kennwort festlegen. Beachten Sie hierbei die definierten Kennwortregeln der BayLern.

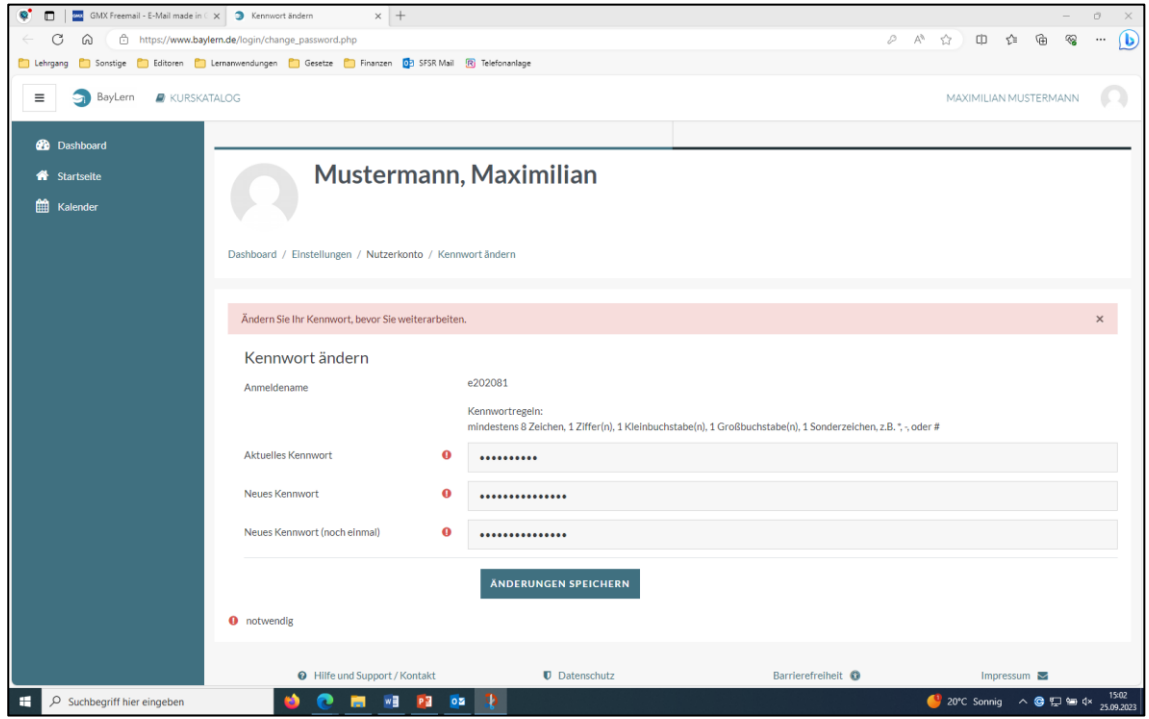

Nach der Eingabe Ihres Initialpassworts und des neuen Kennworts müssen Sie die Änderungen speichern und der Anweisung auf der nun erscheinenden Seite folgen und dies mit einem Klick bestätigen.

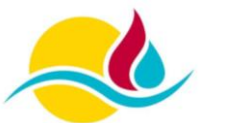

Zu guter Letzt steht noch die Zustimmung zu den Nutzungsbedingen der BayLern 4.0 an. Sie können sich diese vorab durchlesen, indem Sie den Link öffnen. Durch setzen des Hakens und dem klicken auf "Weiter" bestätigen Sie die Nutzungsbedingungen und stimmen Sie diesen zu.

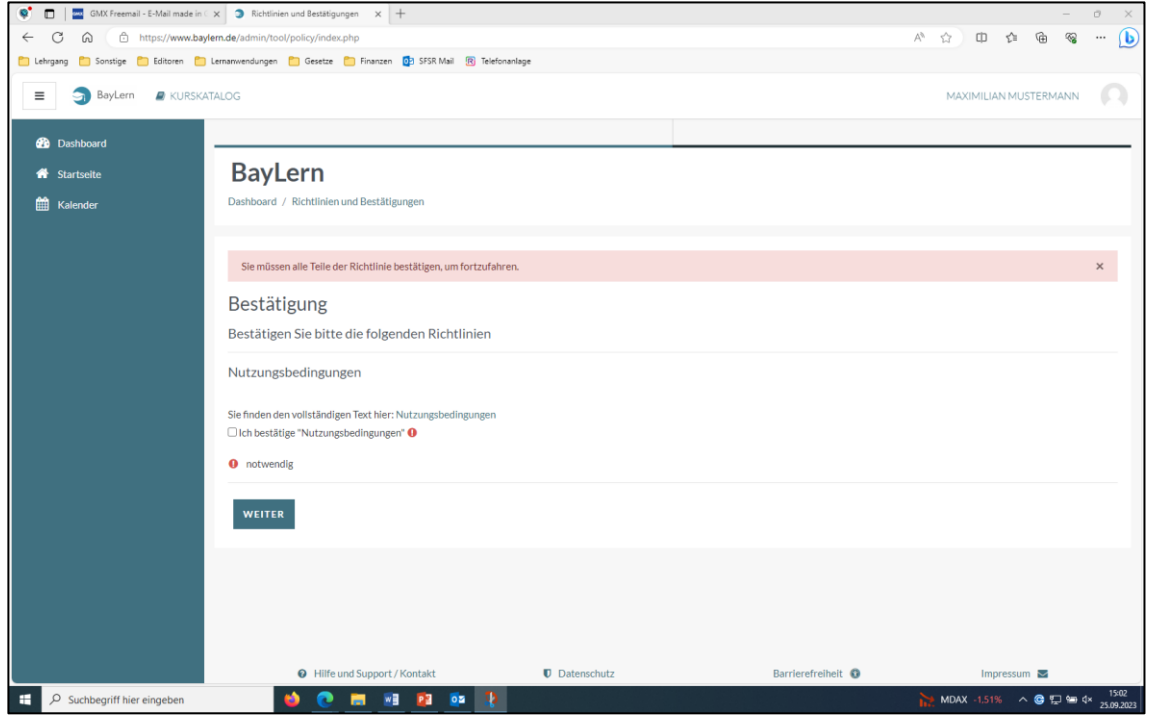

Ihr BayLern - Account ist nun erstellt und kann verwendet werden. Sie werden automatisch zur Hauptseite (Dashboard) weitergeleitet.

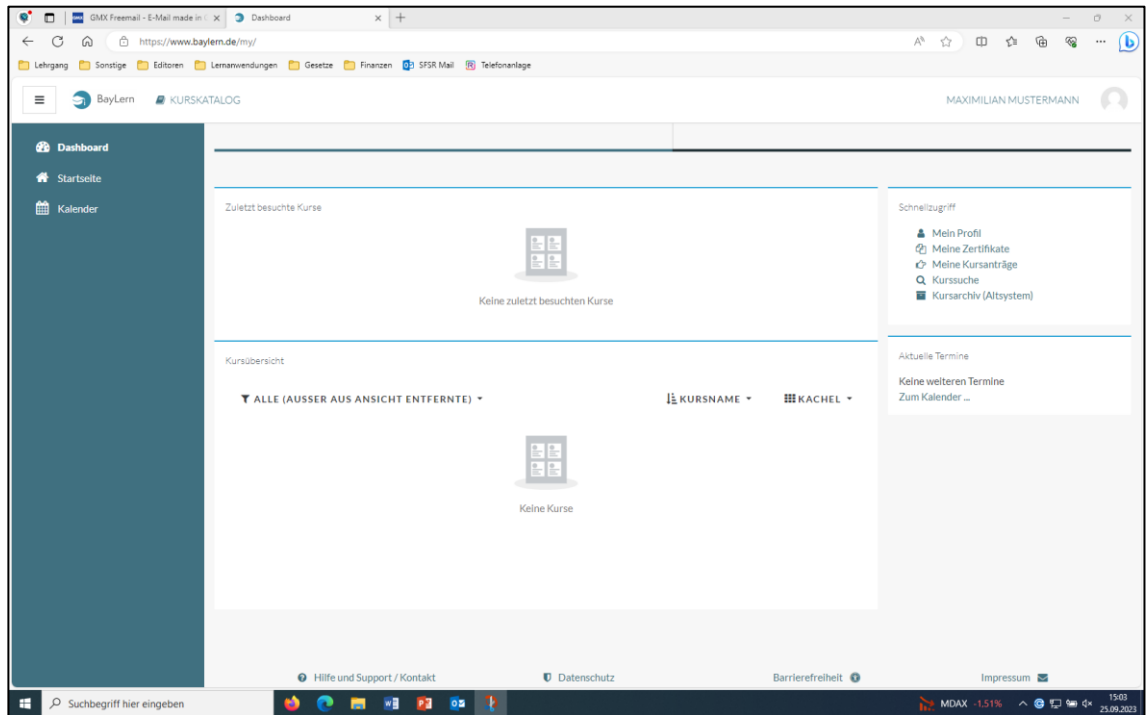

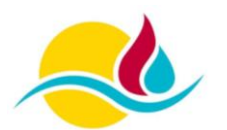

## **5. Fortbildungssachbearbeiter**

Dieser Abschnitt richtet sich an alle Fortbildungssachbearbeiter, welche Nutzer einladen und verwalten sollen. Dies sind in der Regel die Kommandanten und deren Stellvertreter oder andere beauftragte Personen.

In der rechten Sidebar des Dashboards befinden sich die wichtigsten Funktionen für den Fortbildungssachbearbeiter. Für die tägliche Arbeit ist nur der Reiter "Externe Nutzer" von Bedeutung.

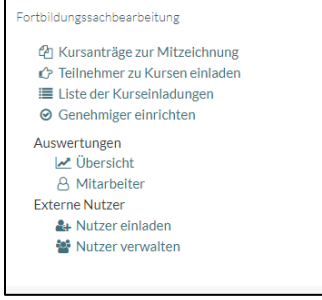

#### **5.1 Neuen Nutzer in BayLern hinzufügen**

Melden Sie sich in BayLern 4.0 an und öffnen Sie das Dashboard. Im rechten Bereich des Bildschirms ist der Reiter "Fortbildungssachbearbeiter" angeordnet. Klicken Sie für das Hinzufügen eines neuen Benutzers im Bereich "Externe Nutzer" auf den Reiter "Nutzer einladen".

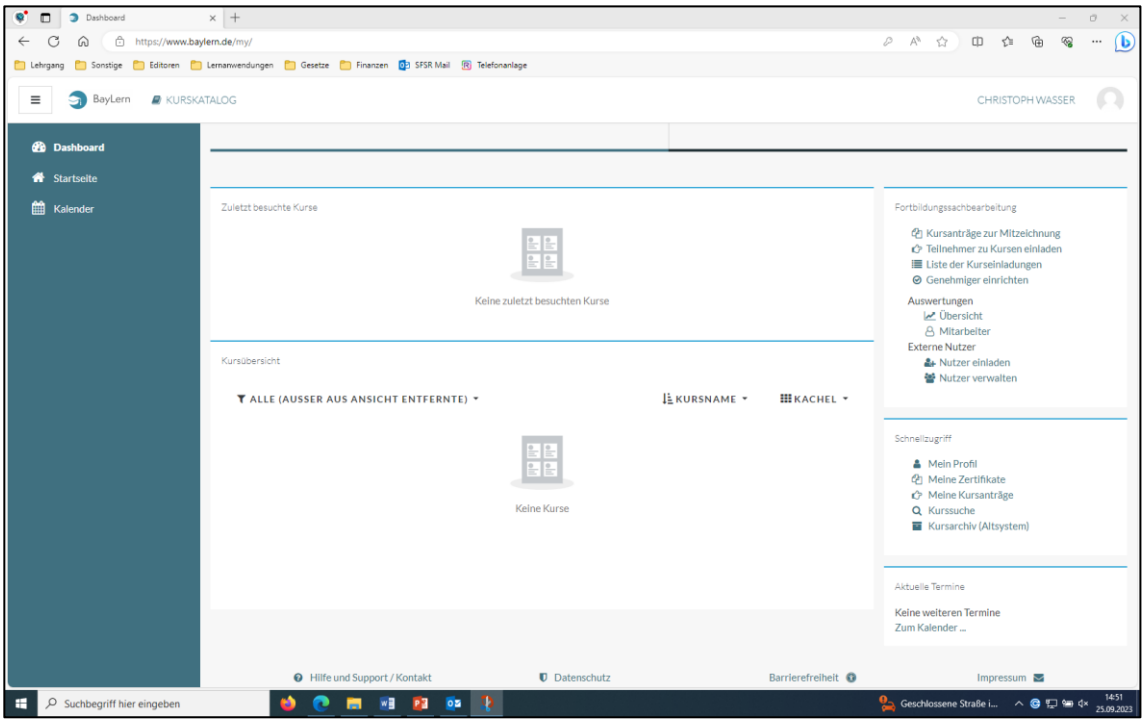

Sie werden nun zu einer Eingabemaske für das Hinzufügen des neuen Benutzers weitergeleitet. Hier müssen Sie die Daten des neuen Nutzers eingeben. Für die Erstellung des Accounts sind der Vorname, Nachname und die Mailadresse notwendig.

#### **Hinweis:**

Verwenden Sie keine Funktionspostfächern/ -adressen (z.B. kommandant@ff-musterstadt.de).

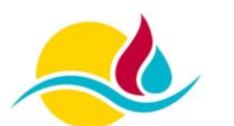

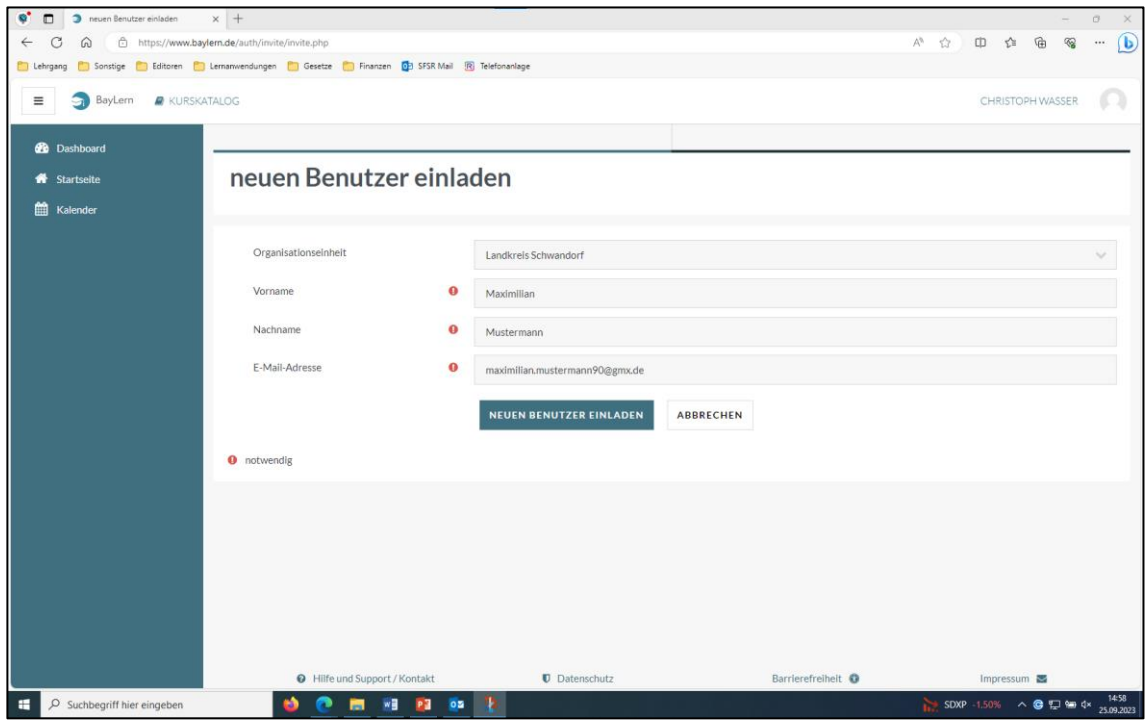

Nach Eingabe der Nutzerdaten auf den Button "Neuen Benutzer einladen" klicken. Sie werden nun auf eine neue Seite weitergeleitet auf der sie mit "Weiter" bestätigen müssen. Der neue Nutzer erhält eine Mail vom System und wird in der Nutzerverwaltung hinterlegt. Der Account ist bis zur Bestätigung der Mailadresse und der Eingabe eines persönlichen Kennwortes als "nicht bestätigt" gekennzeichnet. Mit Bestätigung der gesendeten Mail durch den Nutzer wird der Status als "Aktiv" gekennzeichnet".

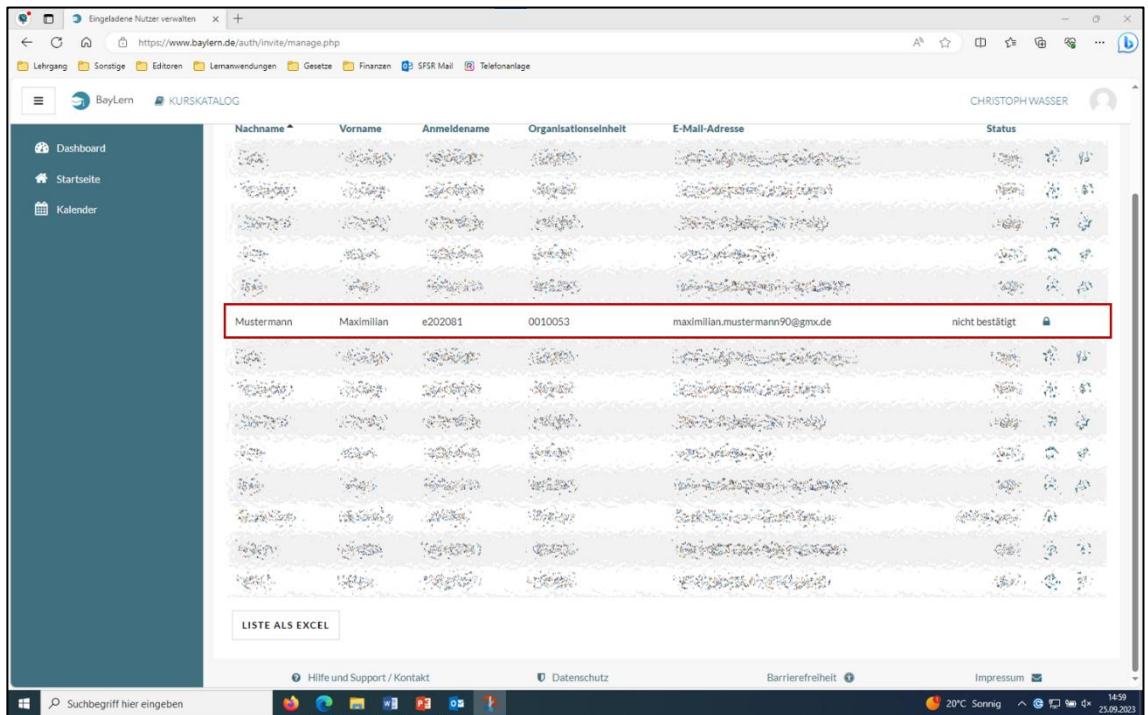

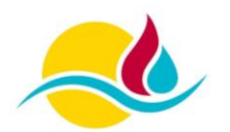

#### **5.2 Nutzer in BayLern sperren und entsperren**

Über die Nutzerverwaltung kann ein Benutzer vom Fortbildungssachbearbeiter gesperrt und entsperrt werden. Eine Sperrung und Entsperrung kann bei Dienstzeitunterbrechungen, Austritt aus der Feuerwehr, Wechsel der Feuerwehr oder Erreichen der Altersgrenze notwendig sein.

Über das Dashboard können Sie die Nutzerverwaltung aufrufen. Im Anschluss suchen Sie in der vorhandenen Liste den betreffenden Benutzer. Mit einem Klick auf das "Schlosssymbol" können sie den Nutzer sperren und entsperren. Die Bezeichnung des Status ändert sich nun in "Gesperrt" bei einer Sperrung oder "Aktiv" bei einer Entsperrung.

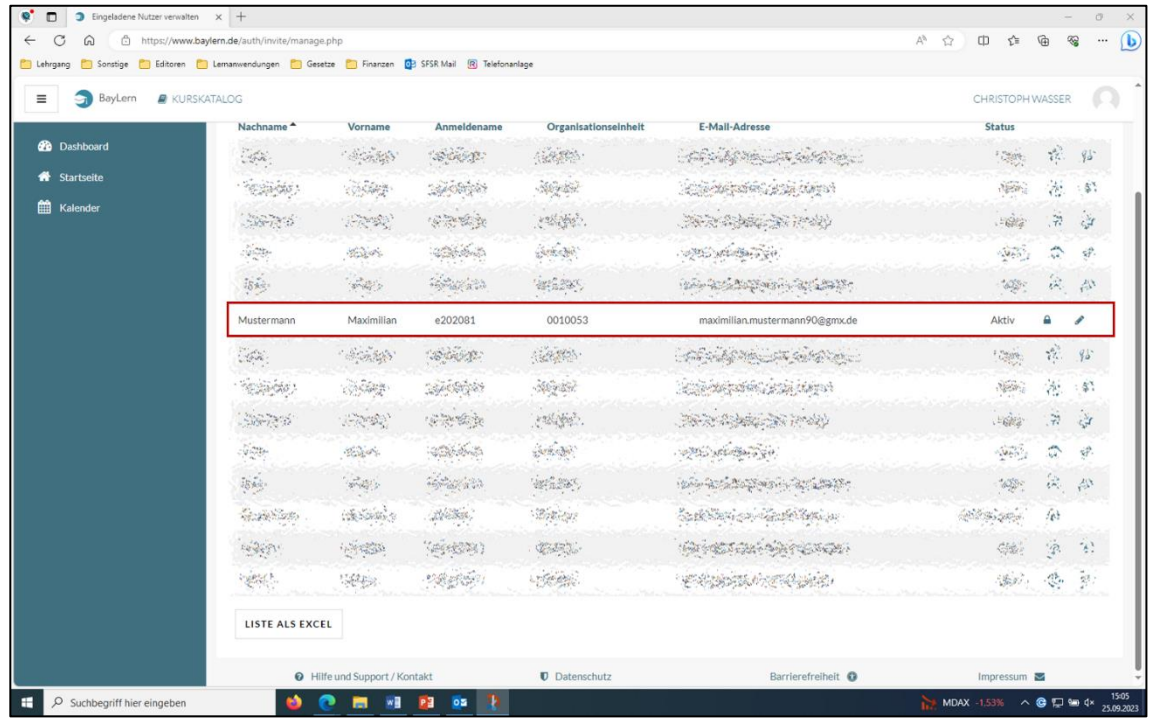

#### **Hinweis:**

Ein gesperrter Account wird nach 12 Monaten automatisch vom System gelöscht.

#### **5.3 Nutzer in BayLern wechselt die Feuerwehr**

Der Wechsel einer Feuerwehr kann in der BayLern 4.0 mit einfachen Schritten vollzogen werden. Hierzu muss folgender Ablauf eingehalten werden:

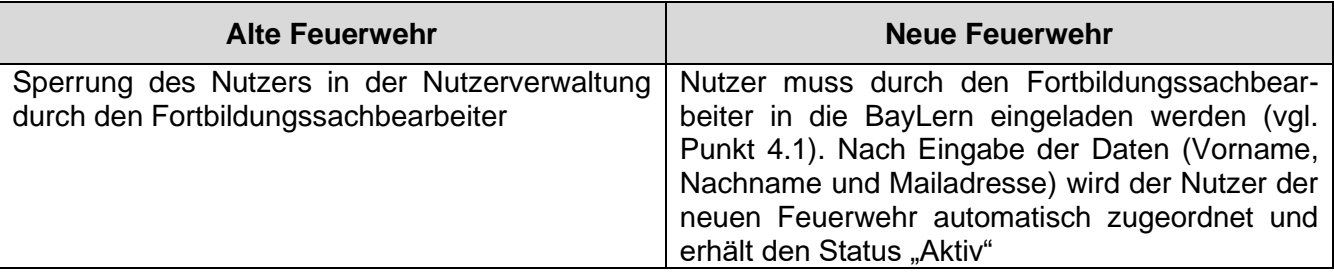

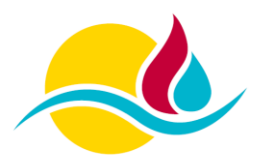

Brand- & Katastrophenschutz Landkreis Schwandorf Kreisbrandinspektion